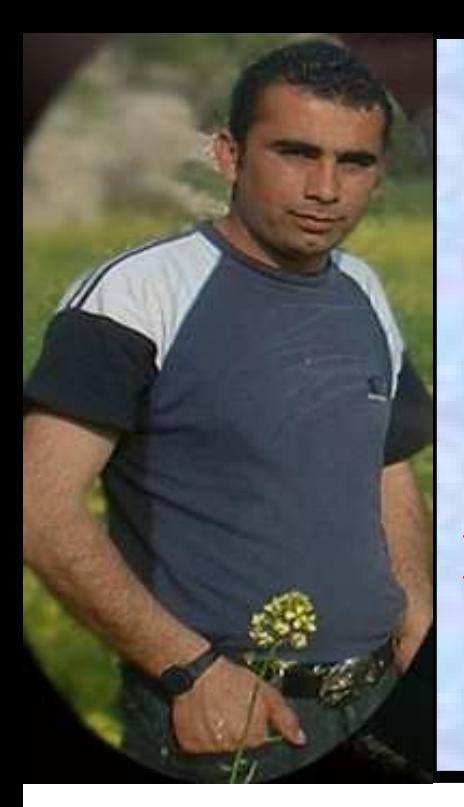

الاسم : حسين حمامدة المكان : فلسطين .<br>التخصص :نظم معلومات<br>الجامعة: جامعة بوليتكنك فلسطين h2a12006@yahoo.com: الايميل

## **Control Array in**

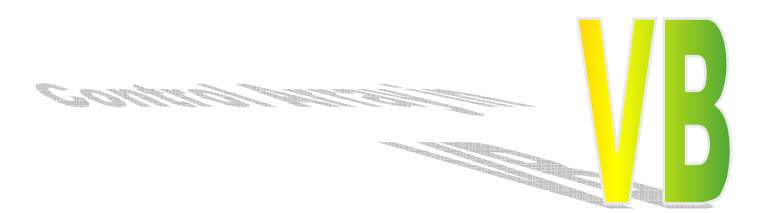

الاهداء: إلى امي وابي إلى الوطن الحبيب فلسطين والى القدس إلى الامة العربية وما زال املنا فيها كبيرا

لقد ارتأيت في هذا الكتاب ان اتحدث عن موضوع الكنترول ارراي و هي المصفوفة من الاوامر التحكمية او الادوات في الفيجوال بيسك أي كيف سنعمل مصفوفة من الادوات ونتعامل معها كعنصر واحد ولكن نفرق بينها بالاندكس .

دعونـا في البدايـة ننشـىء مشروع جديد في الفيجوال بيسك ونختار ستاندارد ، نريد الان أن ننشىء مشروع يقوم بعملية اضافة تيكس بوكس في وقت الرن تايم او في وقت التشغيل عن طريق المصفوفات من الادوات اعتقد ان كلامـي مـبـهم ولكـن بالمثال يتضح المقال ولكن يجب أن نتفق فى البداية على المشروع الذّي سوف يتتم انشاوَه وهو حملية انشاء تيكست بوكس فـَّى وقت الرنِّ التـايم عنَّ طرِّيق الـضغط على زر الكوماند دعونا نتابع الشرح والصور التالية :

فى الصورة التالية سوف نشاهد تكست بوكس وزر كوماند :

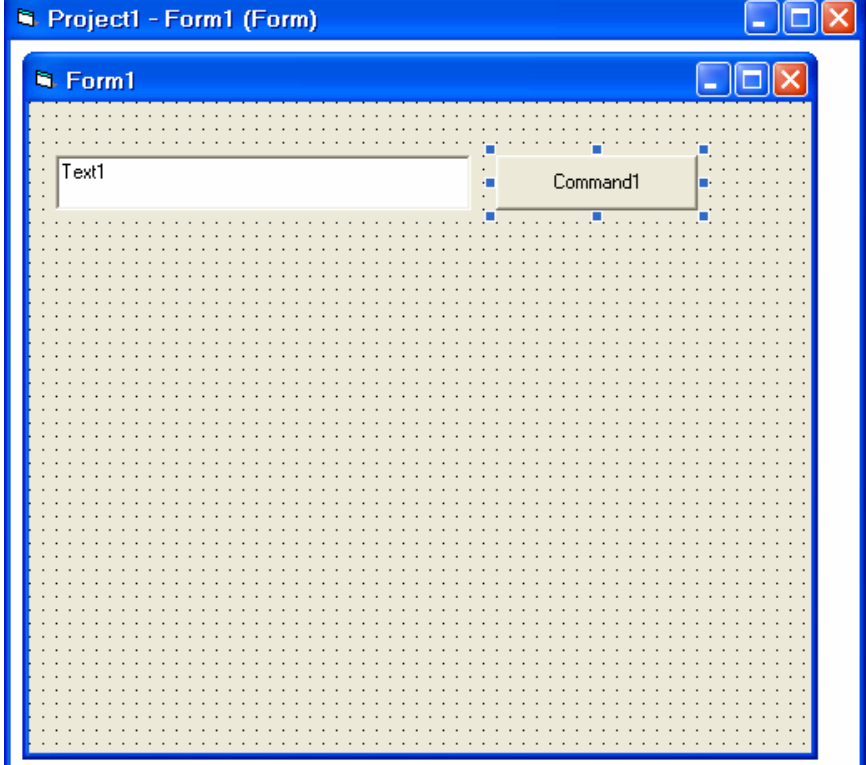

الان بكل بساطة نريد ان نضغط على زر الكوماند لكي يضيف زر تيكست بوكس جديد في وقت التشغيل للمشروع ، سوف نتبع الخطوات التالية : ١ ــ سوف نتجه إلى لوحة الخصائص للتكست بوكس إلى الاندكس كما فيي التالية ونضه ( ۰ ) فقط كما فى الصورة التالية :

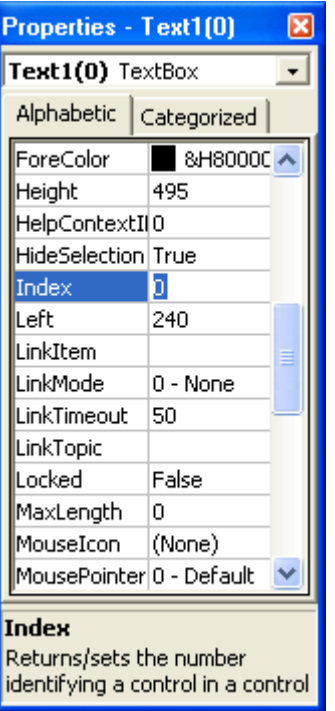

هذه فقط التي نعملها لخصائص التكست بوكس نتجه للخطورة الثانية

٢ ـ نتجه الان إلى قسم كتابة الاكواد وتعمل التالي : أ- نقوم في قسم العام من الفورم نعرف متغير كالتالي Dim I as integer ب-نتجه إلى الحدث كليك للفورم ونضع الكود التالي :

- $1$  $i=i+1$
- $2$ load  $text1(i)$
- $3 Text1(i).Top = Text1(i - 1).Top + Text1(i - 1).Height + 100$
- $\overline{4}$ - $Text1(i).Visible = True$

نبدا بالشرح في (١) قمنا بعملية تعريف متغير في القسم العام وذلك لكي يبقى محافظ على قيمته ، من ثم في (٢) قمنًا بعَملَيةَ تحميل للكنترول في الذاكرة دون اظهر إلى هذه اللحظة ، في (٣) قبل المساواة نريد ان نحددُ وجود او التوب له طبعا للكنترول المحملُ في الذاكرة ، فالكنترول الاول والَّذي هو موجود على سطح الفورم يكون التوب له محدد مسبقا وارتفاعه محدد ايضا فانا اضع التوب للتكست المحمل في الذاكرة طبعًا فانا اخد التوب للتكست الاول واضيف عليه الارتفاع للتكست الاولِّ وايضا لكي افصل بينهم ١٠٠ لكي يكونو ابعد عن بعض،

الصورة التالية توضح شاشة الكود المكتوب :

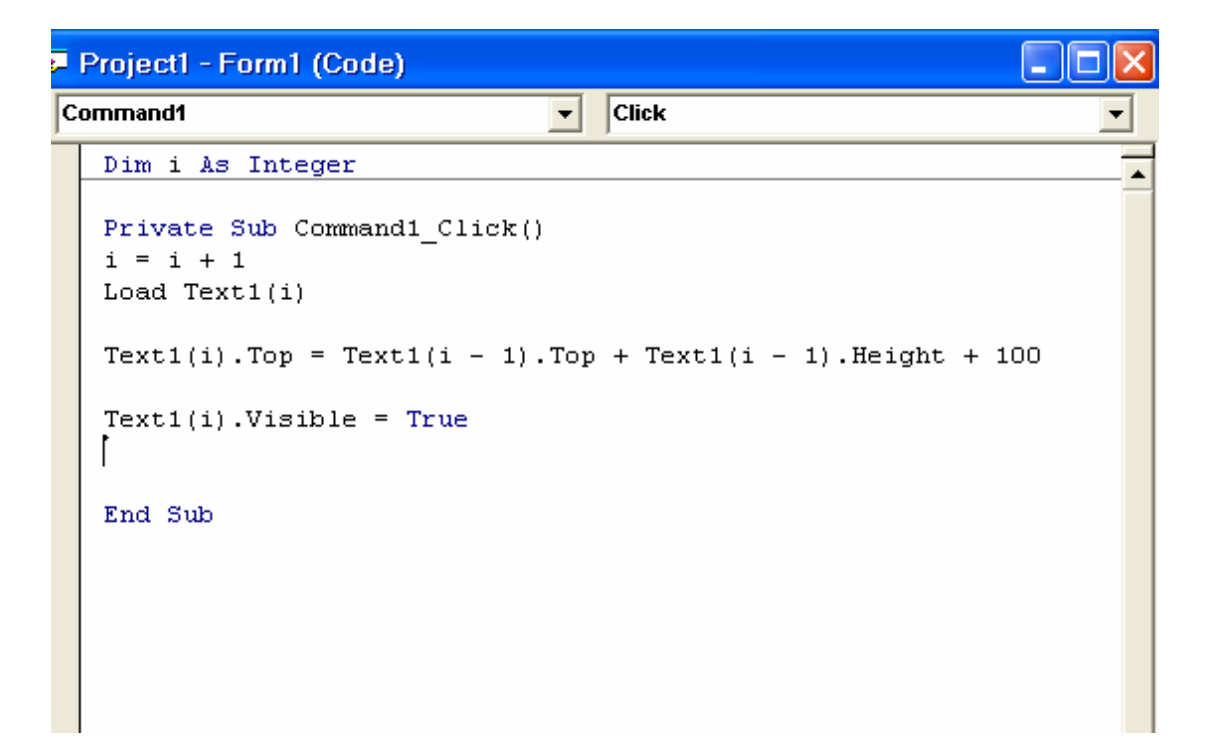

هذا كل شيء في الكنترول ارراي control array

لكن كيف نتعرف على التكست الثاني او الثالث او اي واحد في المجموعة ؟ يتم التعرف على التكست الموجودة في المجموعة من خلال الاندكس الموجود لكل واحد فيهم مع العلم انـه كَلُّهُم يكون لهم نفس الحدث كيفٌ . س ) كيف اضع زر يضغ في التكست الثاني كلمة حسين مثلا ؟ يجِبِ ان نحمل خمس تكسّتَ بوكس اولا او ّست تكست بوكس المـهم اكتر من خمسة .

الصورة التالية توضح الكود :

```
\| in \| 1 \| AS \| \| \| .
        Private Sub Comm.
        i = i + 1Load Text1(i)
        Text1(i).Top = Text1(i - 1).Top + Text1(i - 1).Height + 100
        Text1(i). Visible = True
End Sub
       Private Sub Command2_Click()
       Text1 (5) . Text = "_{\text{0}}حسین"End Sub
```
لو لاحظنا الزر الثاني كوماند ٢ ما هو الكود الموجود لكتابة حسين في التكست الخامس من خلال المثال يتضح انه يتم التعرفَ على التسكت المعين من خلال الاندكس

> شكرا للجميع على حسن المتابعة انـا جـاهز لاي ايضًاح على الايميل الخـاص بي

> > شكرا